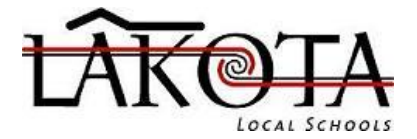

# **eSchoolPLUS Family App Provides Quick Access to Student Information**

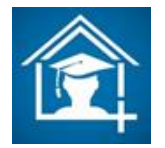

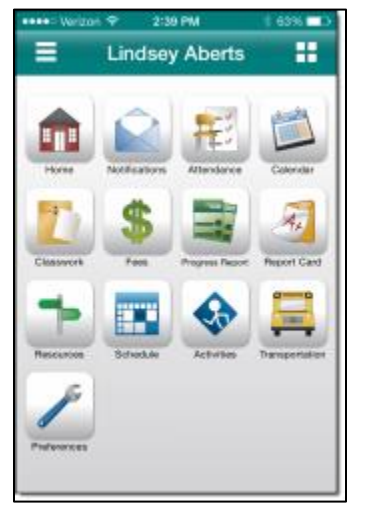

Now you can access school information from mobile devices using the eSchoolPLUS Family app. Use the app to view attendance, classwork, class and activity calendar events, fees, student grades, and transportation information. Also, send email to a teacher by tapping the teacher's name.

# **Here's where to get the "eSchoolPLUS Family" app for free:**

For iPad, iPod Touch, and iPhone, use App Store.

For Android devices, use Google Play Store.

For Kindle Fire and Fire phones, use Amazon App Store.

The app is supported on: iOS 7.1+ (iPhone, iPad, iPod Touch) and Android 4.0.3 (Ice Cream Sandwich)+

# **Select Your School District**

The first time you open the eSchoolPLUS Family app, you'll need to select the district. You can search for the district by name and state or by zip code.

- To search by district name:
	- 1. Tap **District Name/State**.
	- 2. Enter **Lakota**
	- 3. Select **OH** as the state.
	- 4. Tap **Search**.
- To search for districts near a zip code:
	- 1. Tap **Enter Your Zip Code**.
	- 2. Enter the zip code.
	- 3. Tap **Search**.

Then tap the district's name to open the Login screen.

# **Log into eSchoolPLUS Family App**

When prompted to log in, choose OneLogin and then follow the prompts to sign in to your OneLogin account.

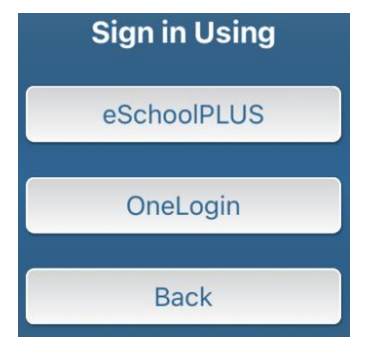

# **iOS Menu Icons**

This image shows the menu icons on an iOS device.

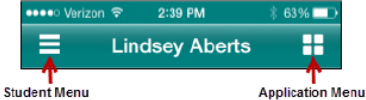

Figure: Menu icons on iOS device

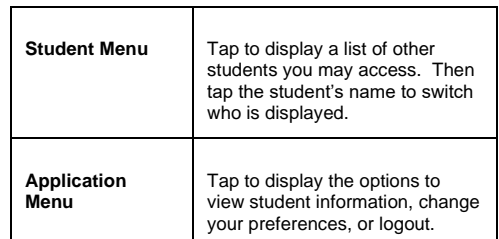

#### **Android Menu Icons**

This image shows the menu icons on an Android device.

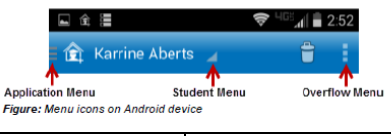

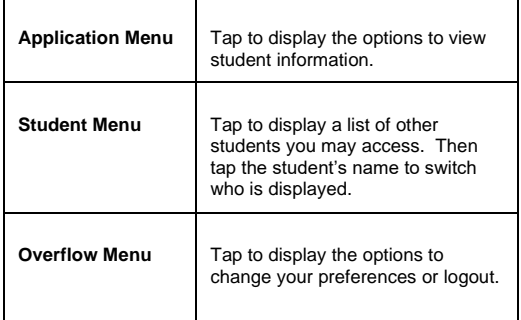

# **Select Student**

If you have access to multiple students, you can quickly switch the student in view.

- 1. Tap the student menu at the top.
- 2. Tap student you want to display. The student's Home screen displays.

# **Navigate the eSchoolPLUS Family App**

- 1. Tap application menu.
- 2. Tap the option to display. The list of options that follows includes all options that can be displayed on the menu, and may include options that you do not have on your menu.

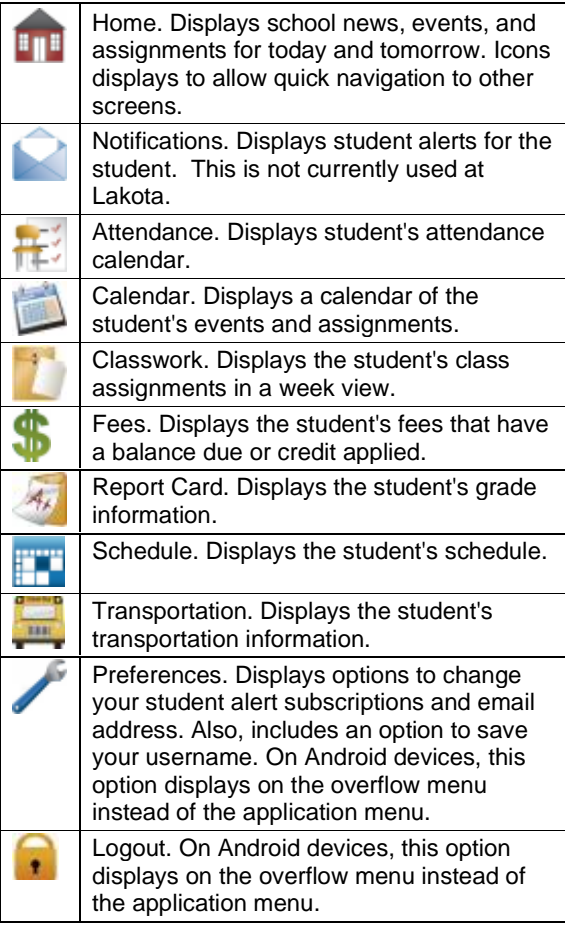

### **View Attendance**

- 1. Tap **NH**<sup>-</sup> Attendance.
- 2. To move back or forward a month, use the arrow buttons above the calendar.
- 3. Tap a date to see attendance detail.
- 4. Tap **X** to close the day's attendance.

#### **View Event and Assignment Calendar**

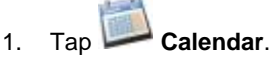

- 2. To move back or forward a month, use the arrow buttons above the calendar.
- 3. Tap date to display the list of events or assignments below the calendar.
- 4. Tap an event or assignment to display more details.
- 5. To add it to your device's calendar, tap **Add to Personal Calendar**.
- 6. Tap **X** to close the event or assignment.

#### **Example of Calendar Assignment View**

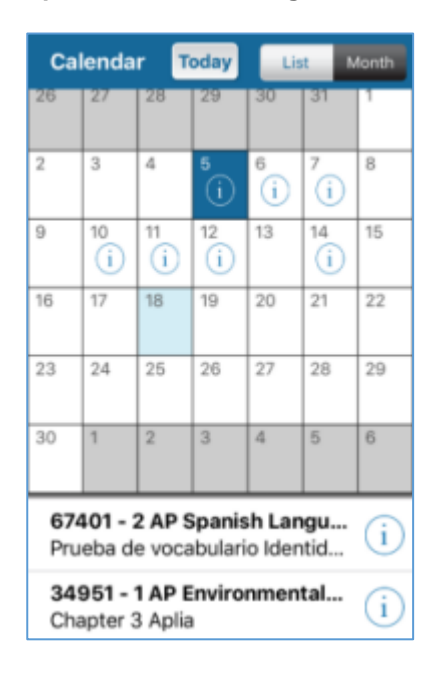

#### **View Classwork**

- 1. Tap **Classwork**.
- 2. Tap class to view.
- 3. To move back or forward a week, use the arrow buttons above the list of assignments.
- 4. Tap an assignment to view additional information.
- 5. To add it to your device's calendar, tap **Add to Personal Calendar**.
- 6. Tap **X** to close the assignment.
- 7. To select another class, tap device's Back button.